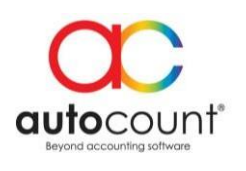

# **AutoCount eDashboard User Guide**

### **Contents**

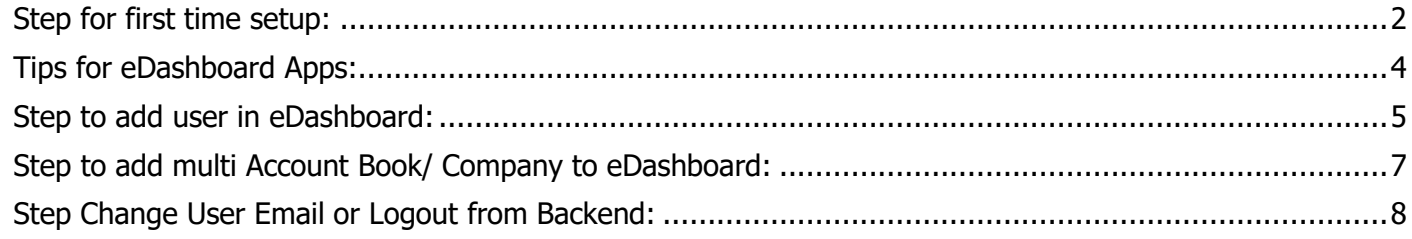

<span id="page-1-0"></span>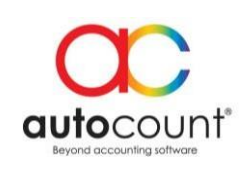

### **Backend Installation:**

Autocount eDashboard consist of 2 setup as bellow.

- 1. AutoCount eDashboard Setup.exe
	- Window service installer, to setup synchronization from account book to Azure server.
- 2. AutoCountPOSeDashBoard.app
	- AutoCount account book plugin, to setup user and link account book to Azure server.

### **Step for first time setup:**

- 1. Install **AutoCount eDashboard Setup.exe** on your POS Backend PC.
- 2. Login and install **AutoCountPOSeDashBoard.app Plugin** on your Backend Account Book.
- 3. Register New Admin User at **POS eDashBoard Plugin** by select Register / Login.

ETAIL [RETAIL] - AutoCount POS (Ver: 5.0)

ck Bonus Point POS eDashBoard Resync k

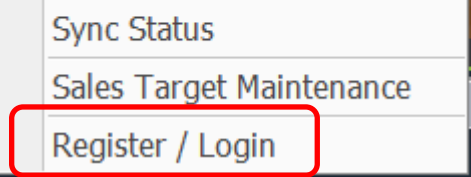

• Press Next and Select New Admin User.

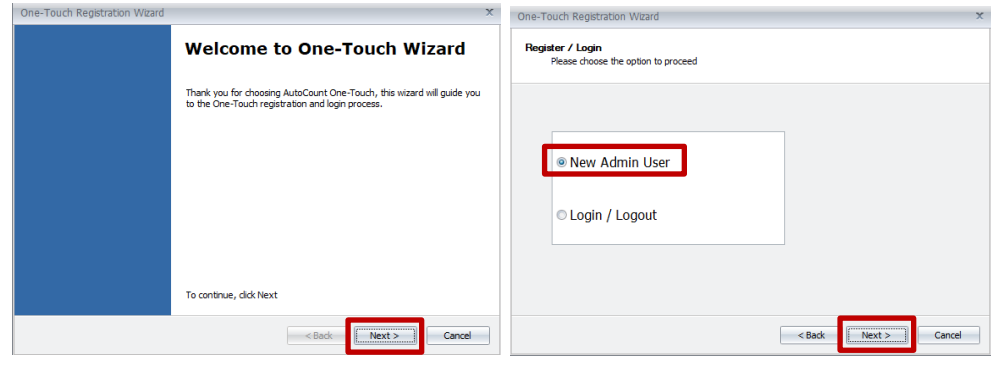

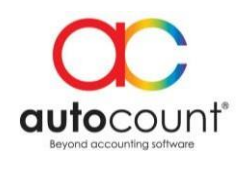

• Fill in User Account information and click Next.

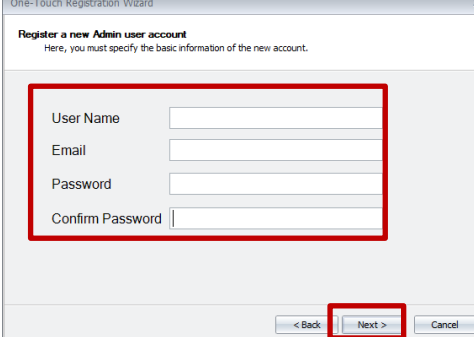

After successful registered, check your email to validate your account.

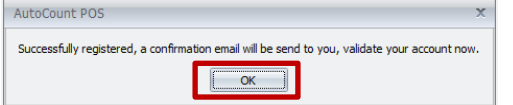

• Last click Finish and wait for your data syncronize to Azure server.

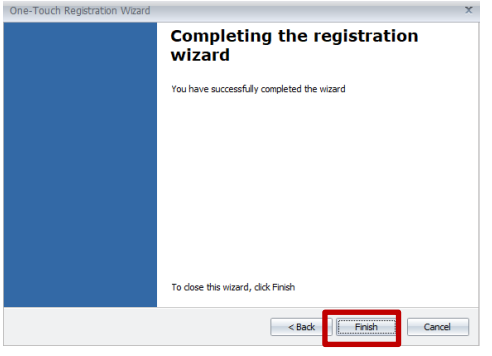

- 4. After this, go to **Google Play Store** and download AutoCount eDashboard at your mobile phone. • <https://play.google.com/store/apps/details?id=com.salesapps>
- 5. Now you can login to eDashboard using email and password that you have register at POS Backend.

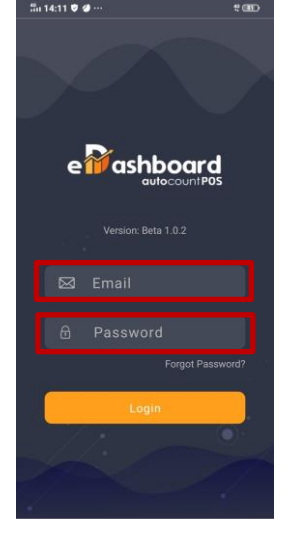

#### **Auto Count Sdn Bhd** (751600-A) B2-3A-01, Level 3A, Block B2, Meritus@ Oasis Corporate Park, No 2, Jalan PJU 1A/2, Ara Damansara, 47301 Petaling Jaya, Selangor, Malaysia. **Tel:**+603 3080 8888 **Fax:** +603 7621 0911 **Toll Free:** 1800 88 7766 **Website:** [www.autocountsoft.com](http://www.autocountsoft.com/)

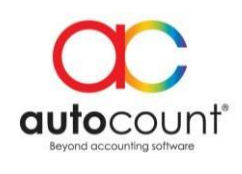

# **Tips for eDashboard Apps:**

<span id="page-3-0"></span>1. Select Date Button to change date format.

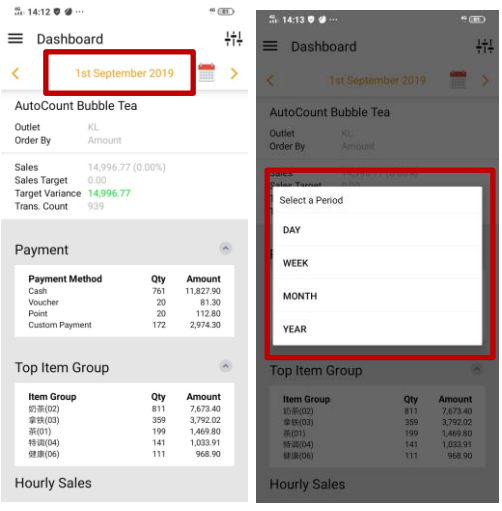

2. Select Calendar Icon to change date.

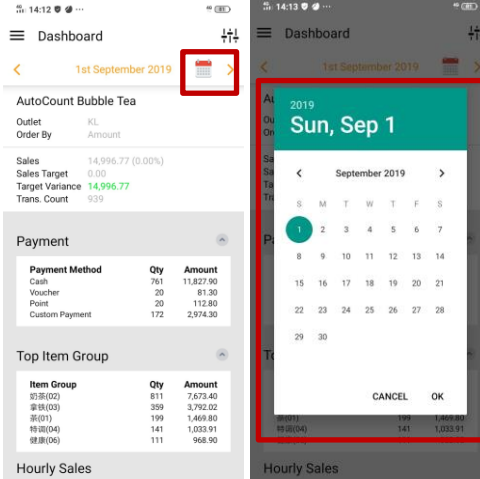

3. Select Filter Icon to change Account book or Location and check synchronize up to date and time.

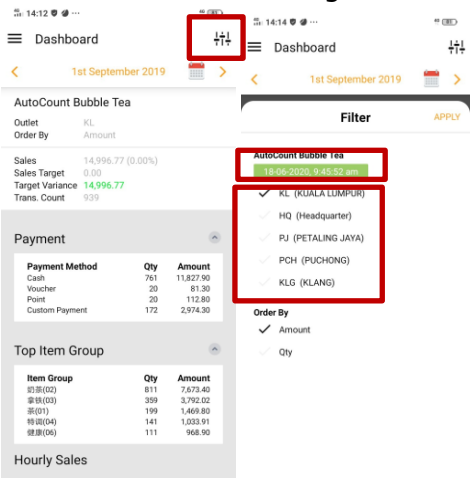

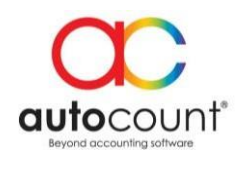

4. Select Menu Button to change report.

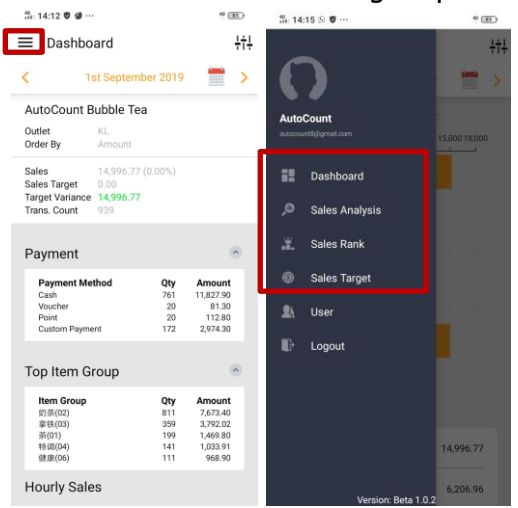

### **Step to add user in eDashboard:**

<span id="page-4-0"></span>1. Select Menu Button, and click on User then press ADD to add more user.

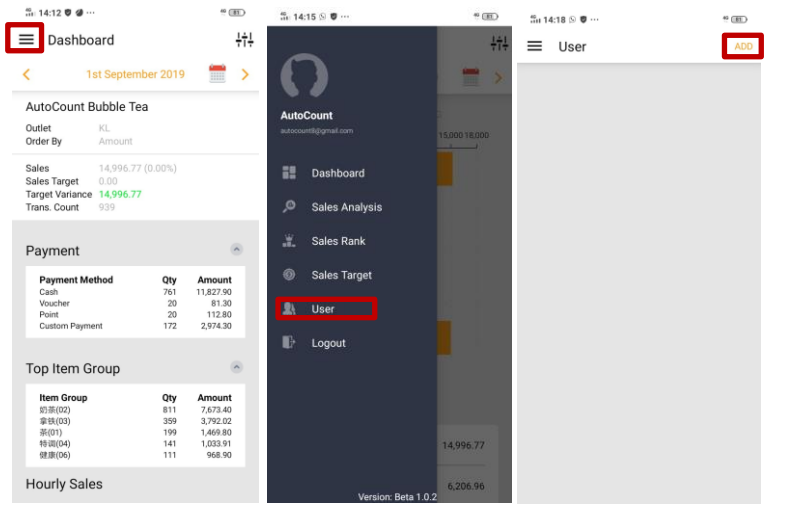

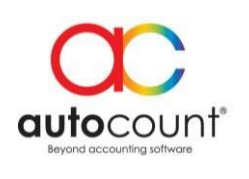

2. Fill in user information then select the location and account book. After successful registered, check your email to validate your account.

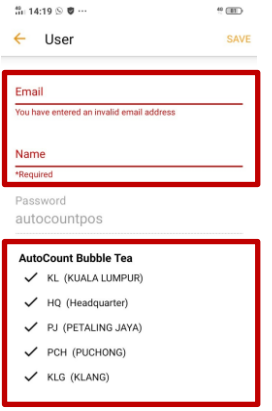

3. Last, login eDashboard with new user to set a new password.

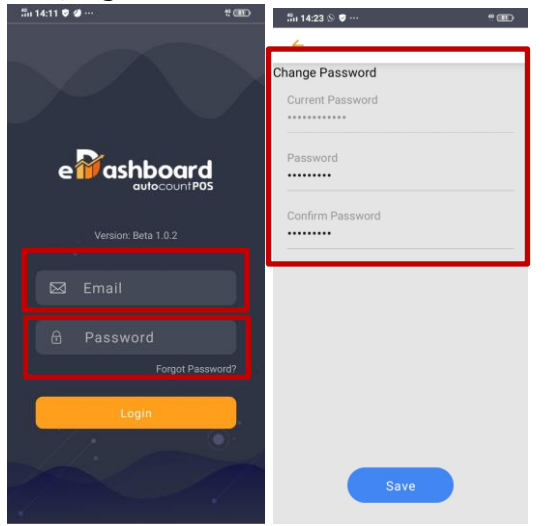

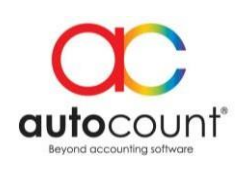

### **Step to add multi Account Book/ Company to eDashboard:**

- <span id="page-6-0"></span>1. Login and install **AutoCountPOSeDashBoard.app Plugin** on your Backend Account Book.
- 2. Login User at **POS eDashBoard Plugin** by select Register / Login.

ETAIL [RETAIL] - AutoCount POS (Ver: 5.0)  $R_{\text{right}}$  DOC  $e^{\text{Depth}}$ 

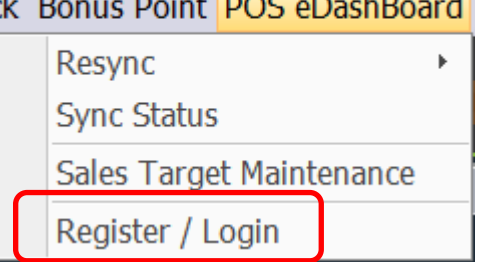

• Press Next and Select Login / Logout.

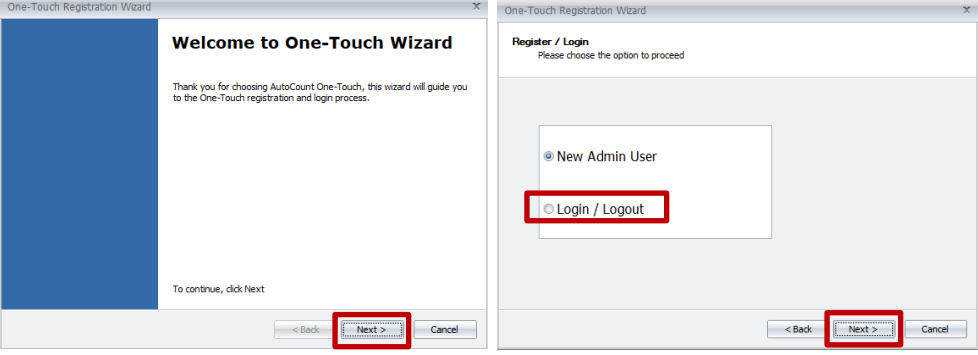

Fill in existing user information and click Next to login.

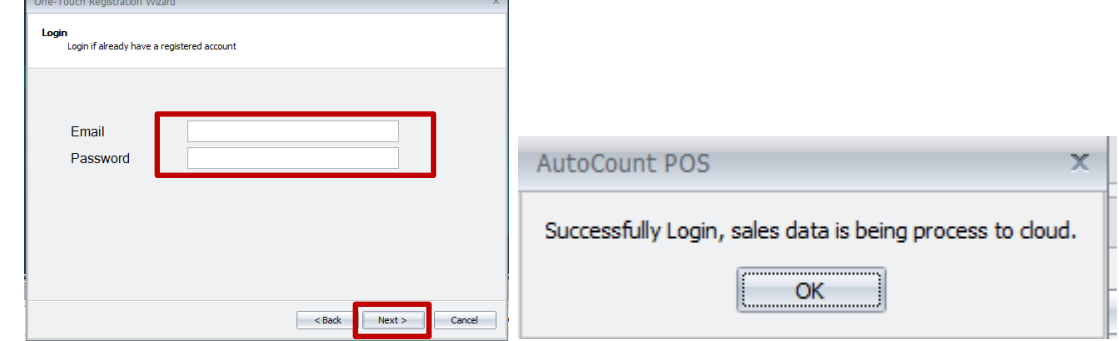

• Last click Finish and wait for your data syncronize to Azure server, and login to eDashboard.

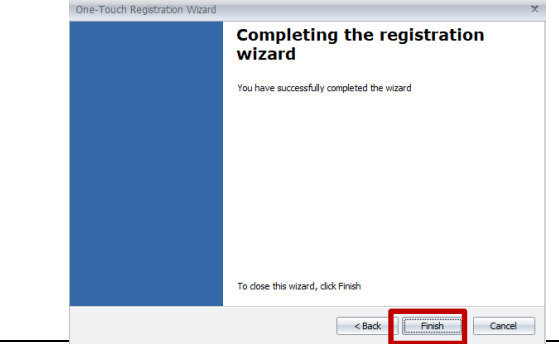

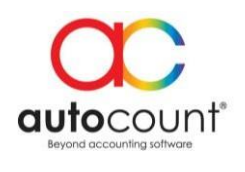

## **Step Change User Email or Logout from Backend:**

<span id="page-7-0"></span>1. Login POS Backend account book at **POS eDashBoard Plugin** by select Register / Login.

ETAIL [RETAIL] - AutoCount POS (Ver: 5.0)

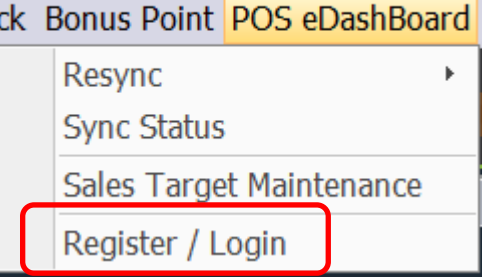

• Press Next and Select Login / Logout.

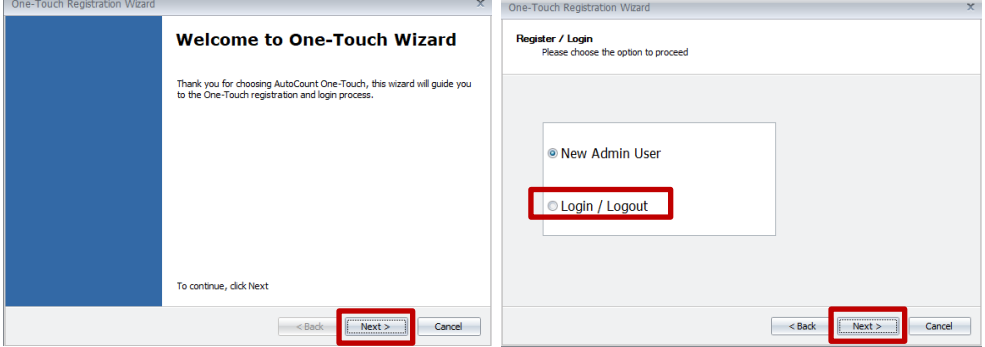

• Press Logout, and click yes to confirm your process.

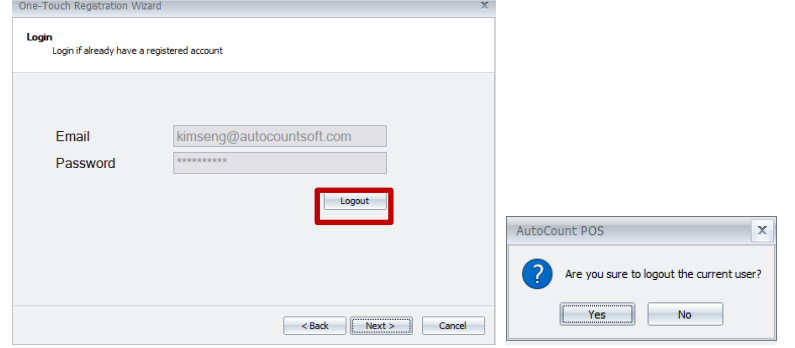

• Last click OK, now you are able to login with new Admin user.

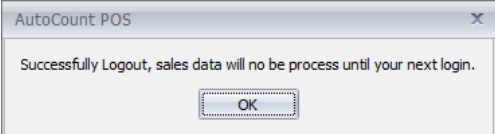